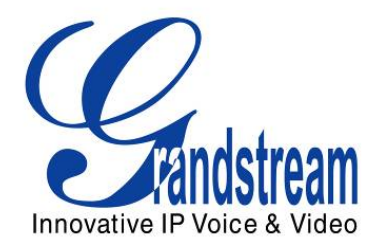

# Grandstream Networks, Inc.

Analog IP Gateway GXW410x 4 or 8 FXO Ports w/Video Surveillance

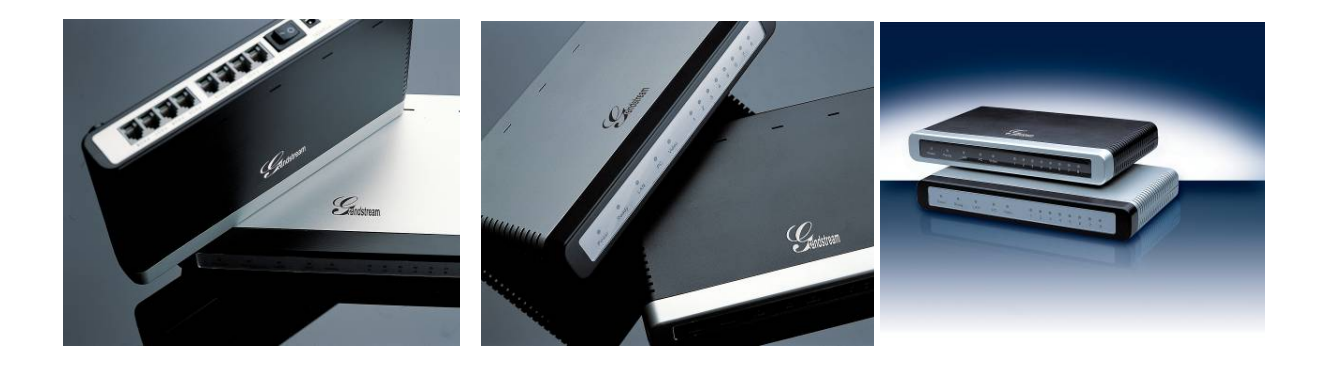

GXW410x User Manual discussion 1.0.1.8<br>
Firmware Version 1.0.1.8

support@grandstream.com

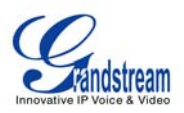

### **TABLE OF CONTENTS GXW410X USER MANUAL**

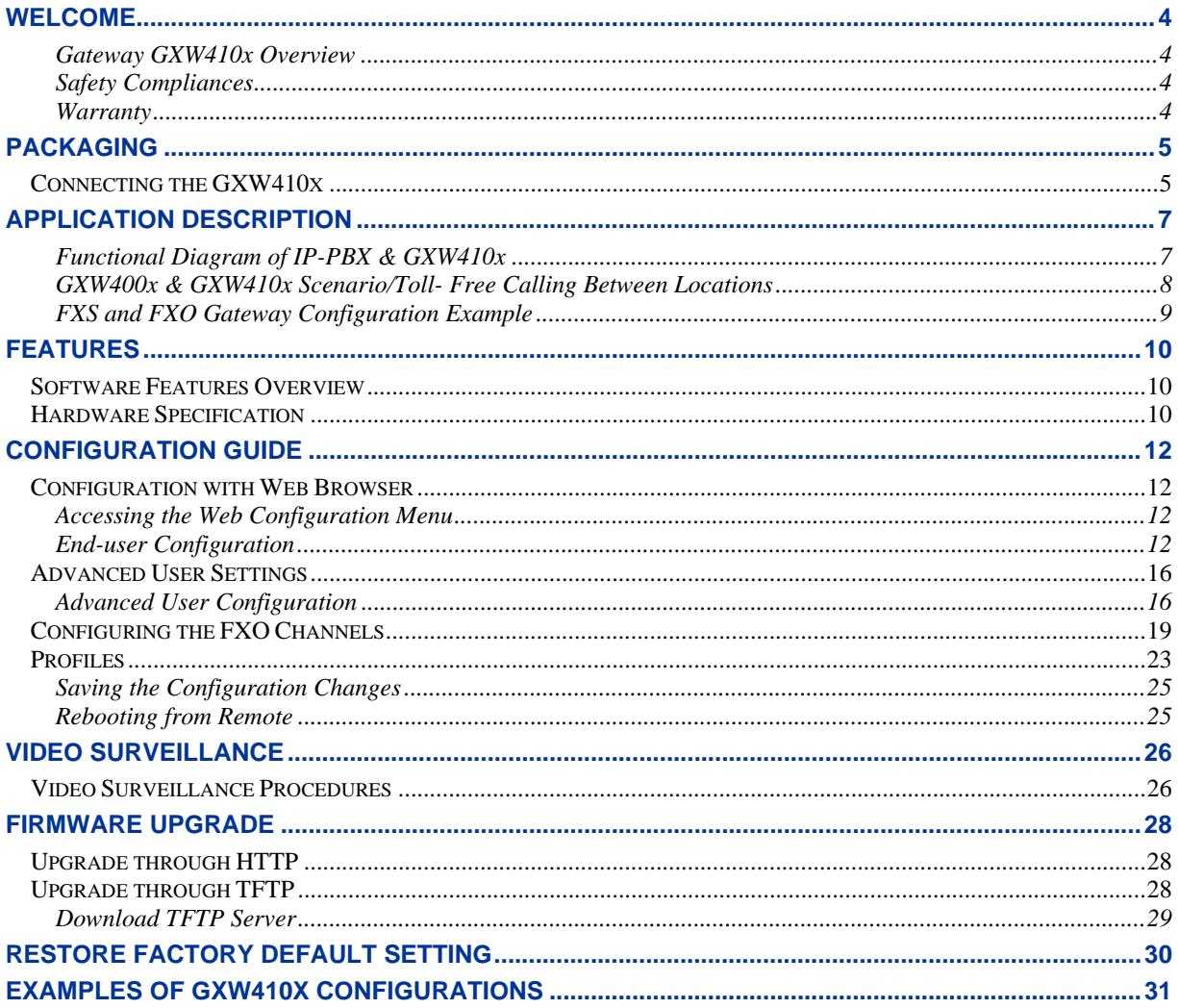

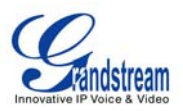

### **TABLE OF FIGURES GXW410X USER MANUAL**

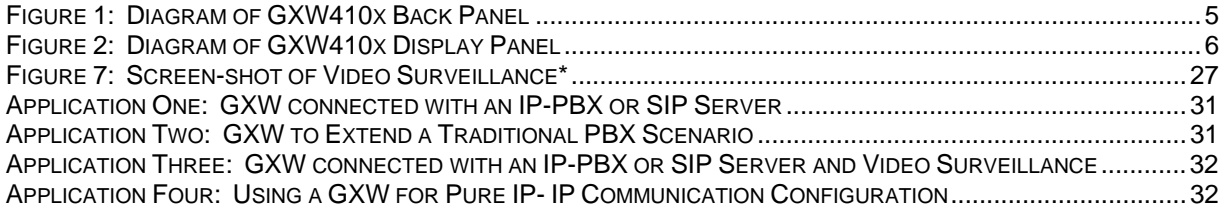

#### **TABLE OF TABLES GXW410X USER MANUAL**

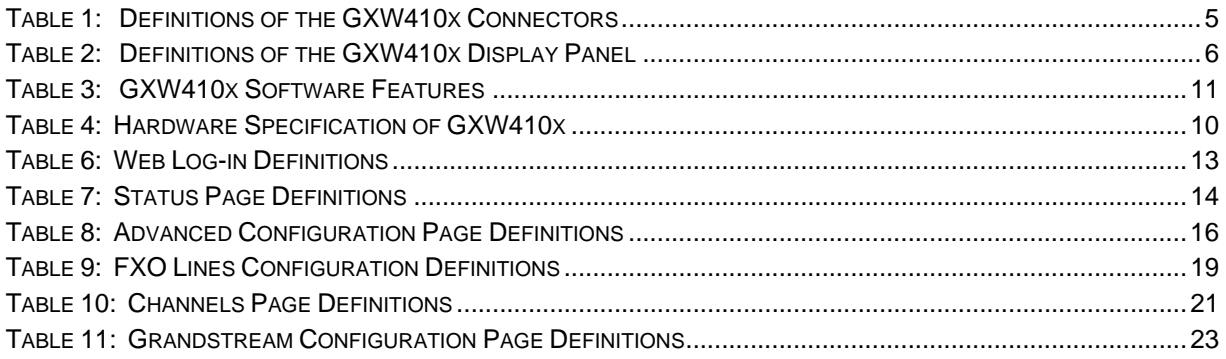

### **GUI INTERFACES**

### **GXW410X USER MANUAL**

#### http://www.grandstream.com/user\_manuals/GUI/GUI\_GXW410x.rar

- 1. SCREENSHOT OF ADVANCED SETTINGS CONFIGURATION PAGE
- 2. SCREENSHOT OF BASIC SETTINGS CONFIGURATION PAGE
- 3. SCREENSHOT OF CHANNELS CONFIGURATION PAGE
- 4. SCREENSHOT OF FXO LINES CONFIGURATION PAGE
- 5. SCREENSHOT OF PROFILE 1 CONFIGURATION PAGE
- 6. SCREENSHOT OF STATUS CONFIGURATION PAGE

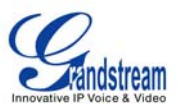

### **WELCOME**

Thank you for purchasing the Grandstream GXW410x IP Analog FXO Gateway. The GXW410x is a cost effective, easy to use and easy to configure IP communications solution for any business. The GXW410x gateway supports popular voice codecs and is designed for full SIP compatibility and interoperability with party SIP providers, thus enabling you to fully leverage the benefits of VoIP technology, integrate a traditional phone system into a VoIP network, and efficiently manage communication costs.

This manual will help you learn how to operate and manage your GXW FXO Analog IP Gateway and make the best use of its many upgraded features including simple and quick installation, multi-party conferencing, etc. This IP Analog Gateway is very easy to manage and scalable, specifically designed to be an easy to use and affordable VoIP solution for the small – medium business or enterprise. Enable the video surveillance port to give you peace of mind while you are away from your business.

#### **GATEWAY GXW410X OVERVIEW**

The GXW410x offers an easy to manage, feature-rich IP communications solution for any small business or businesses with virtual and/or branch locations who want to leverage their broadband network and/or add new IP Technology to their current phone system. The Grandstream Enterprise Analog VoIP Gateway GXW410x series converts SIP/RTP IP calls to traditional PSTN calls and vice versa. There are two models - the GXW4104 and GXW4108, which feature 4 or 8 FXO ports respectively. The installation is the same for either model.

#### **SAFETY COMPLIANCES**

The GXW410x is compliant with various safety standards including FCC/CE. Its power adaptor is compliant with UL standard. *Warning:* use only the power adapter included in the GXW410x package. Using an alternative power adapter may permanently damage the unit.

#### **WARRANTY**

Grandstream has a reseller agreement with our reseller customer. End-users should contact the company from whom you purchased the product for replacement, repair or refund.

If you purchased the product directly from Grandstream, contact your Grandstream Sales and Service Representative for a RMA (Return Materials Authorization) number. Grandstream reserves the right to remedy warranty policy without prior notification.

*Caution: Changes or modifications to this product not expressly approved by Grandstream, or operation of this product in any way other than as detailed by this User Manual, could void your manufacturer warranty.*

- This document is contains links to Grandstream GUI Interfaces. Please download the GUI examples http://www.grandstream.com/user\_manuals/GUI/GUI\_GXW410x.rar for your reference.
- This document is subject to change without notice. The latest electronic version of this user manual is available on our website: http://www.grandstream.com/user\_manuals/GXW410x\_User\_Manual.pdf.

*Reproduction or transmittal of the entire or any part, in any form or by any means, electronic or print, for any purpose without the express written permission of Grandstream Networks, Inc. is not permitted.* 

Grandstream Networks, Inc. The GXW410x User Manual Page 4 of 33

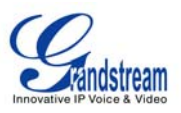

### **PACKAGING**

Unpack and check all accessories. Equipment included in the package:

- 1) One GXW410x Unit
- 2) One universal power adaptor
- 3) One Ethernet cable

### **CONNECTING THE GXW410X**

### **FIGURE 1: DIAGRAM OF GXW410X BACK PANEL**

#### **GXW410x**

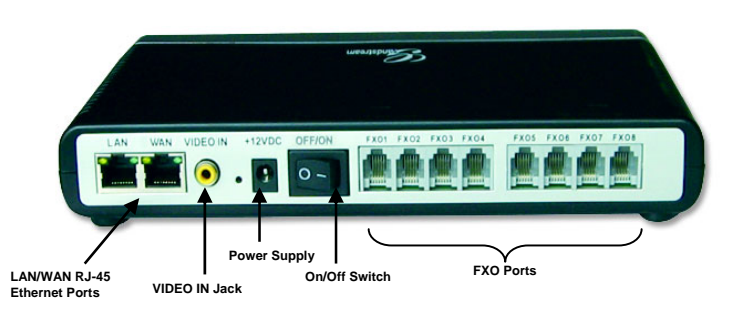

#### **TABLE 1: DEFINITIONS OF THE GXW CONNECTORS**

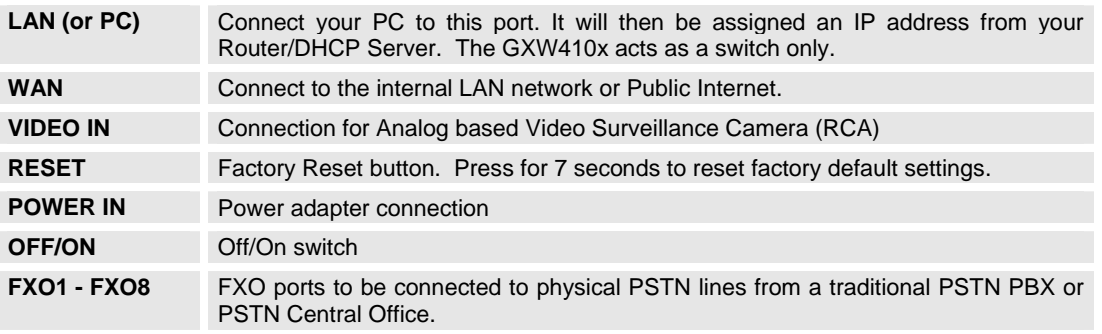

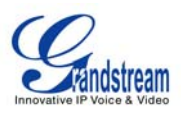

#### **FIGURE 2: DIAGRAM OF GXW410X DISPLAY PANEL**

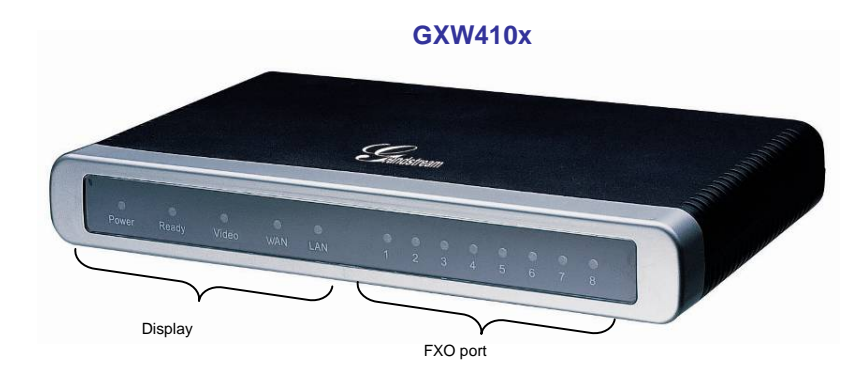

#### **TABLE 2: DEFINITIONS OF THE GXW DISPLAY PANEL**

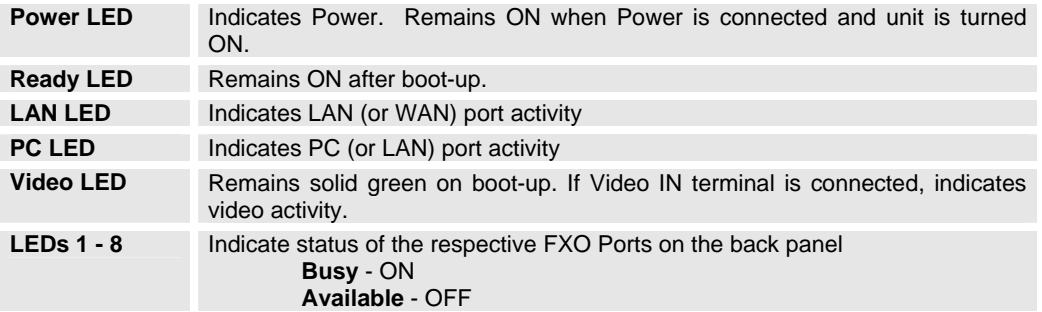

**NOTE:** All LEDs display green when ON. The **Ready** light will only be ON when the network interface is ready and the Web User Interface is accessible.

During a *firmware upgrade* or *configuration download* the following LED pattern will be observed:

**Power, Ready, Video** and **WAN** LEDs will be **ON.** The **FXO port** LED will keep flashing during download and then stay OFF while the new files are written. The entire process may take between 20 to 30 minutes. The firmware upgrade is complete when you can login into the web configuration pages.

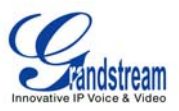

### **APPLICATION DESCRIPTION**

### **A. IP PBX / SIP Server with GXW410x**

A SIP proxy server such as Asterisk or a SIP registrar server can be deployed with the GXW410x series gateway. In this environment, the SIP server handles SIP registration and call control and the GXW410x processes media conversion between IP and PSTN calls.

There are 2 ways to configure GXW410x when using with a SIP Server:

- 1. **With SIP accounts configured on Channels page.** In this case, the GXW410x gateway acts as an endpoint requesting registration from the SIP Server. Under the Channels page you will need to fill in the information like SIP User ID, Password, etc. Now, when calls are made from an IP phone, the call will be routed to the SIP Server which will forward it to one of the SIP accounts on the GXW410x, which will then forward it to the PSTN line.
- 2. **Without SIP accounts.** In this case, you simply have to configure the SIP Server to perform forwarding of the SIP INVITE message with the FXO destination number to the gateway's IP Address. The GXW410x gateway will receive the digits and immediately forward them on the FXO lines to the destination PSTN. Most of the configuration on the Gateway for this case will remain default, except Stage Method needs to be set to 1, and SIP Server IP Address/DNS name has to be filled.

#### **FUNCTIONAL DIAGRAM OF IP-PBX & GXW410X**

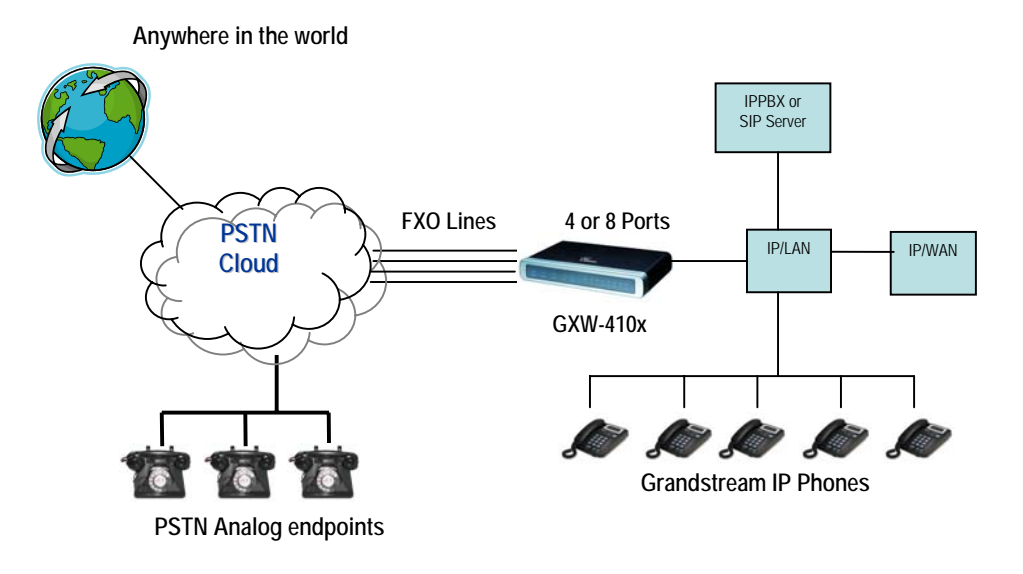

For incoming calls from the PSTN analog endpoints to the GXW410x gateway, the device will auto forward each call to a configured IP extension. The SIP Server can then route the call based on its own configuration or IVR system.

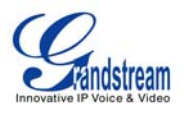

### **B. FXS Gateway with GXW410x [No SIP Server required]**

Alternatively, the GXW410x gateway can be used without a SIP Server. It can be used in conjunction with an FXS Gateway (Ex. GXW400x) and calls can still be originated from the IP network and terminated on the PSTN network and vice versa. All you need to make sure is that both gateways are able to locate each other (i.e they should be on the same LAN or have public IP addresses).

#### **GXW400X & GXW410X SCENARIO/TOLL- FREE CALLING BETWEEN LOCATIONS**

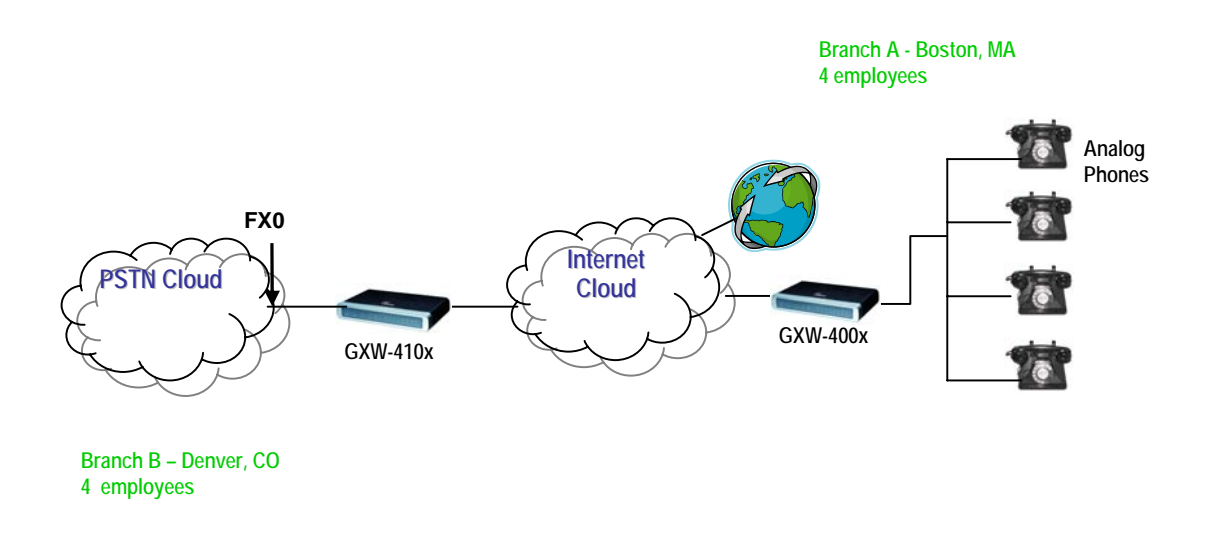

If you setup resembles the one in this diagram, you need to configure the SIP Server field to be the IP address of the other gateway (i.e. configure the IP address of GXW400x gateway to be the SIP Server for the GXW410x gateway and vice versa). Please be sure you set SIP Registration to No.

**EXPECTED CALL FLOW**: An analog Phone (connected to the GXW400x gateway) picks up and dials the destination PSTN number. The call gets routed to the GXW410x gateway which dials out the digit string onto the FXO Lines, thus reaching the destination PSTN endpoint. On the reverse, incoming calls from the PSTN endpoints connected to the GXW410x gateway will be routed automatically to the analog endpoints connected to the GXW400x gateway.

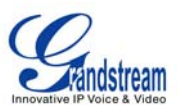

### **FXS AND FXO GATEWAY CONFIGURATION EXAMPLE**

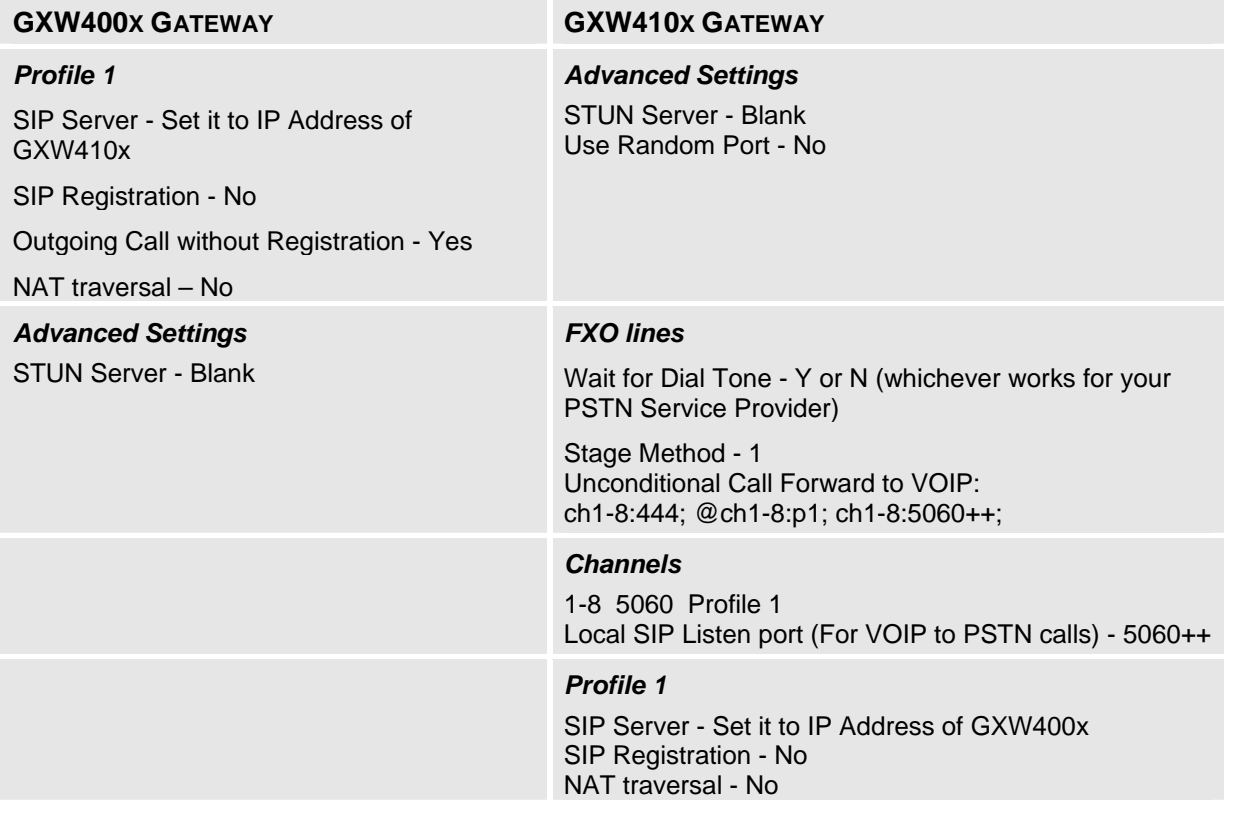

For more information regarding this setup, email Grandstream technical support at support@grandstream.com or visit our User and Developer forum at forums.grandstream.com

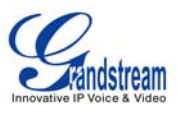

### **FEATURES**

The GXW410x is a next generation IP voice and video gateway that features full interoperability with leading IP-PBXs, SoftSwitches and SIP platforms. The GXW410x series gateways offer superb voice and video quality, traditional telephony functionality, simple configuration, feature-rich functionality and an additional video port that enables the gateway to act as a video surveillance gateway.

### **SOFTWARE FEATURES OVERVIEW**

- 4 and 8 FXO port media gateways
- Video surveillance port
- External power supply
- Two RJ-45 ports (switched or routed)
- TFTP and HTTP firmware upgrade support
- Multiple SIP accounts, multiple SIP profiles (choice of 3 profiles per account)
- Supports Audio Codecs: G711U/A, G723, G729A/B and GSM
- Supports Video Codecs: H.264
- G.168 echo cancellation
- Flexible DTMF transmission: In Audio, RFC2833, SIP Info or any combination of the 3
- Selectable, multiple LBR coders per channel
- T.38 compliant

### **HARDWARE SPECIFICATION**

#### **TABLE 4: HARDWARE SPECIFICATION OF GXW410X**

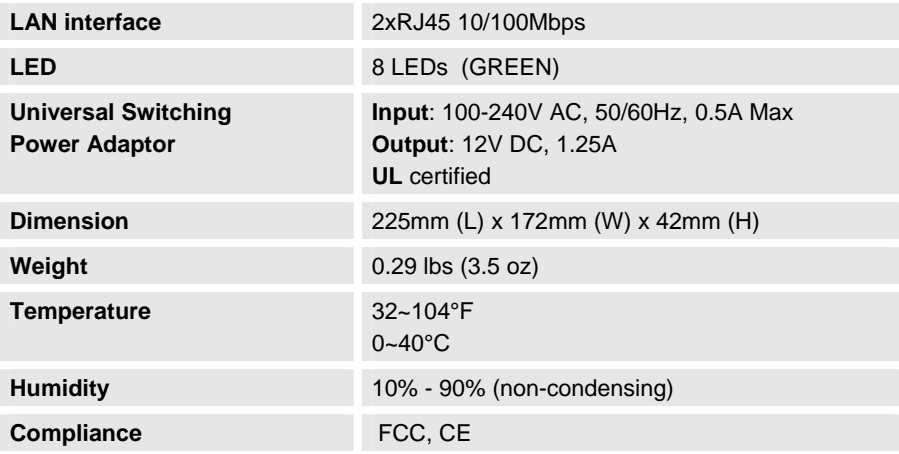

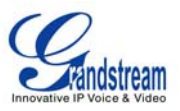

#### **TABLE 3: GXW410X SOFTWARE FEATURES**

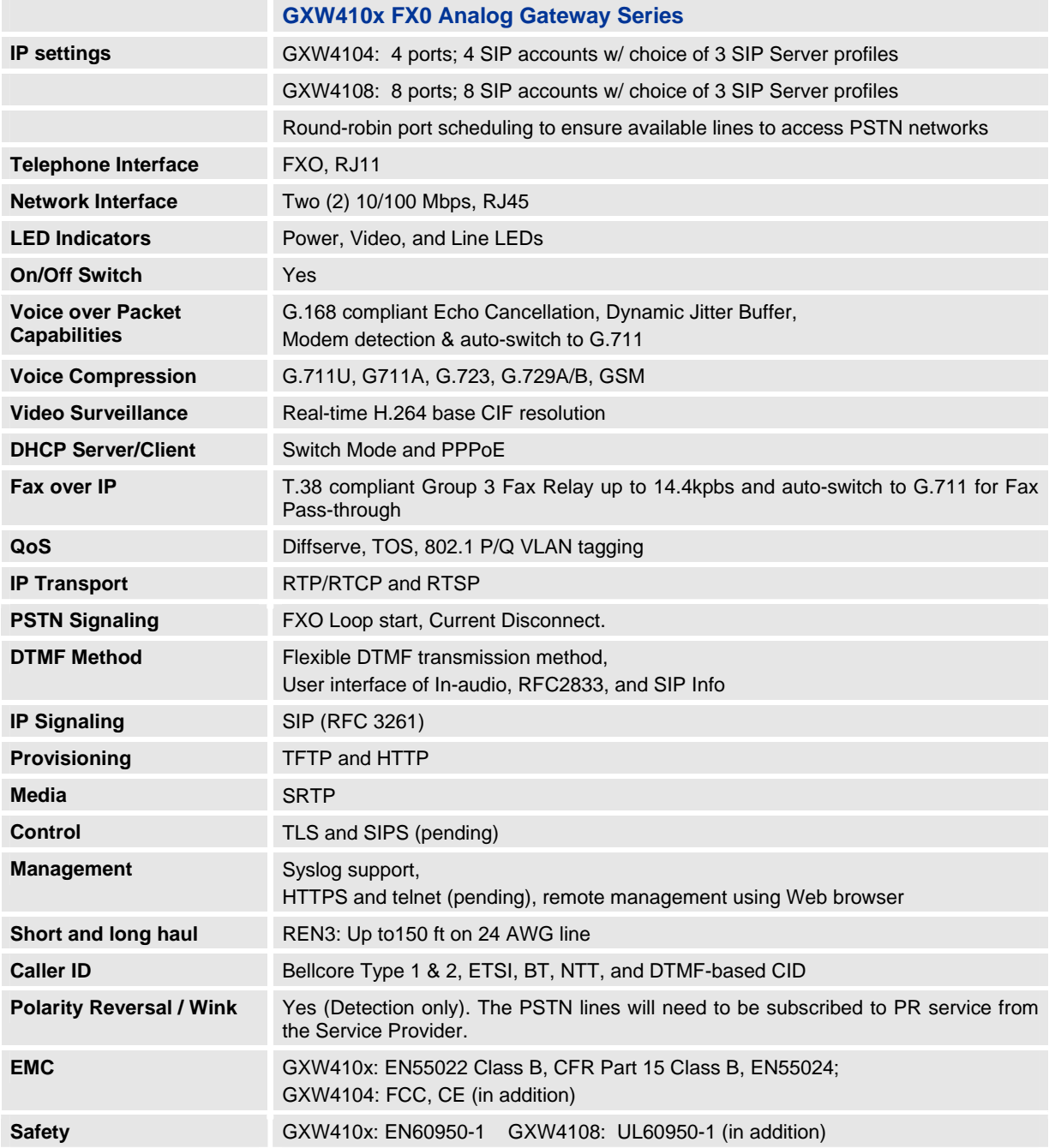

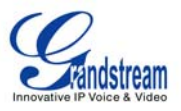

# **CONFIGURATION GUIDE**

### **CONFIGURATION WITH WEB BROWSER**

The GXW410x gateways have an embedded Web server that will allow a user to configure the IP phone through any web browser.

Examples of GUI interfaces can be downloaded @ http://www.grandstream.com/user\_manuals/GUI/GUI\_GXW410x.rar.

#### **ACCESSING THE WEB CONFIGURATION MENU**

- 1. Navigate your browser to: http://www.grandstream.com/DOWNLOAD/IPQuery/IPQuery.zip
- 2. Run the Grandstream IPQuery tool, that you just downloaded.
- 3. Click on **button** button in order to begin device detection
- 4. The detected devices will appear in the Output field

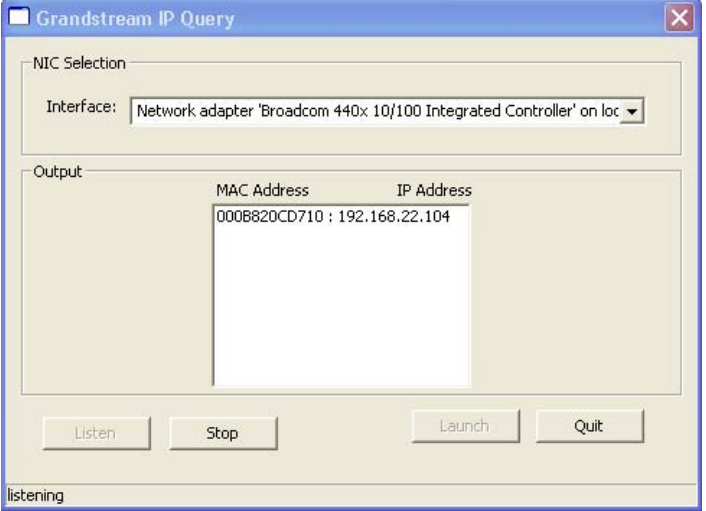

#### **END-USER CONFIGURATION**

When the Web Configuration Menu is accessed, the GXW410x will respond with a login screen. There are two default passwords for the login page:

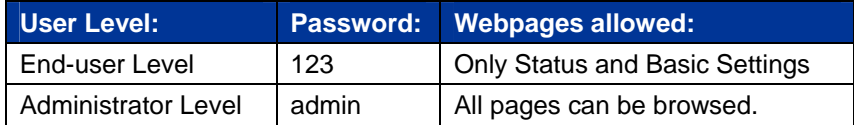

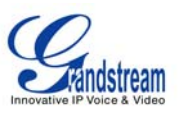

After login, the following page is the **Basic Configuration** page, explained in detail in **Table 6: Web Log-in Definition**.

#### **TABLE 6: WEB LOG-IN DEFINITIONS (BASIC SETTINGS PAGE)**

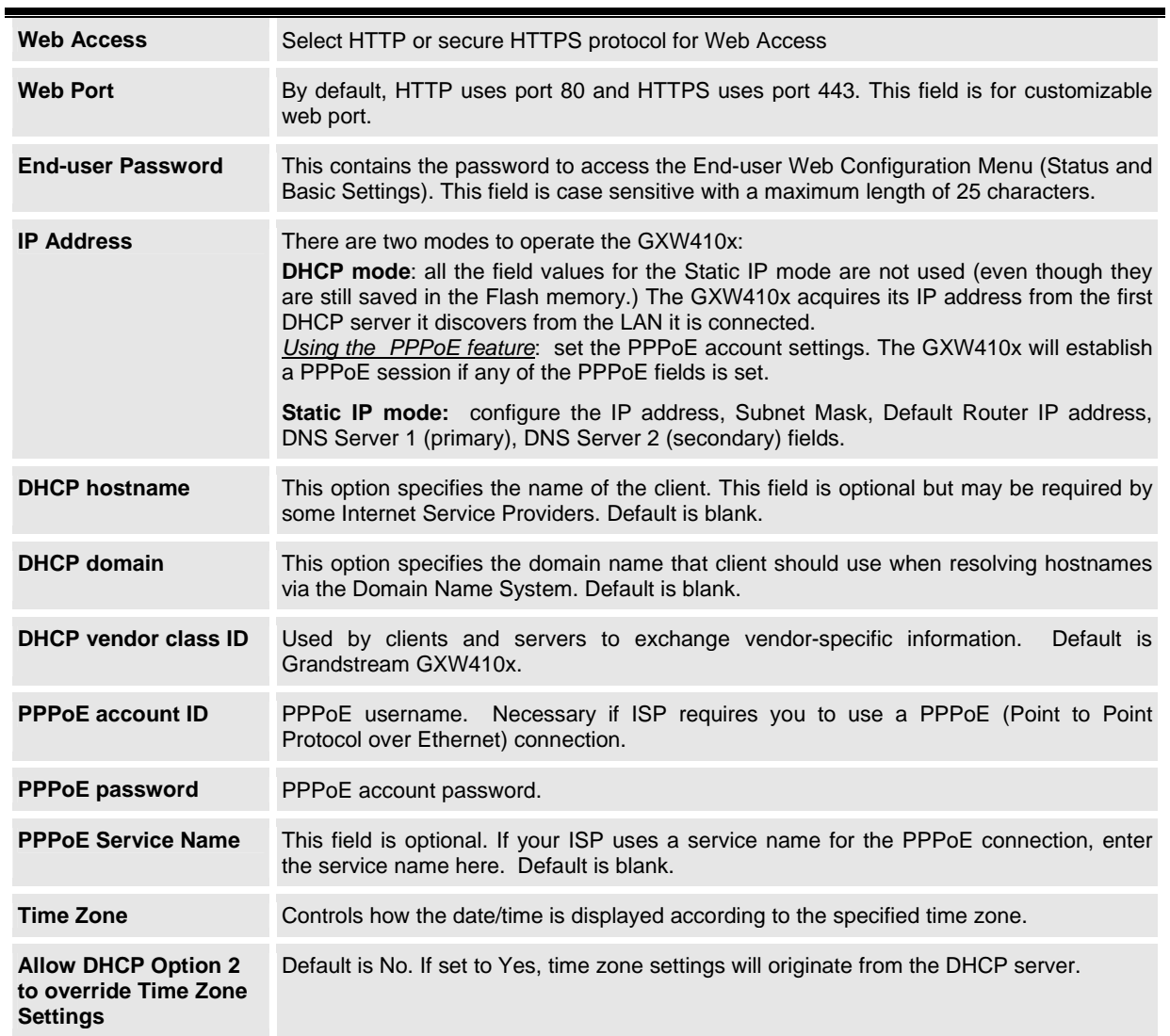

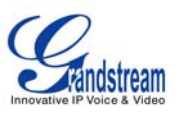

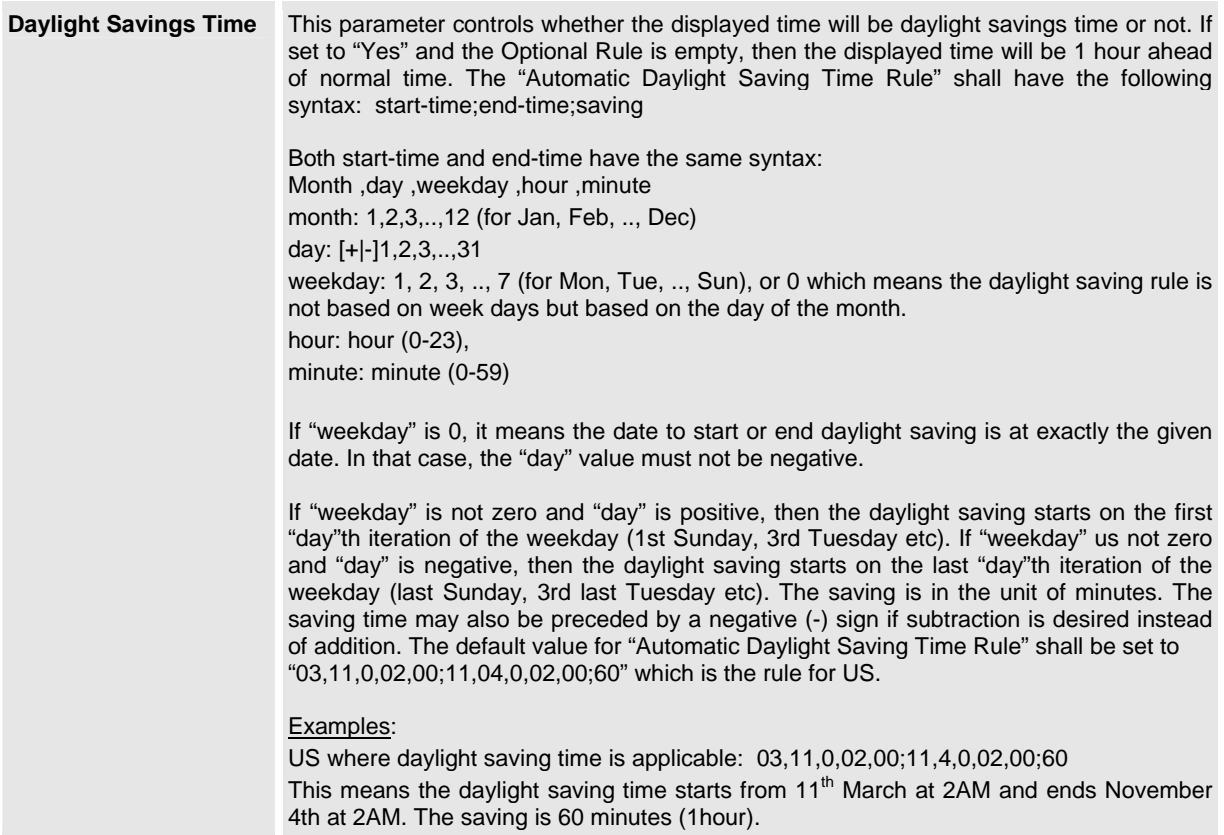

You may also access the Device Status page which provides details of the GXW product. The Device Status page terms are defined in **Table 7: Status Page Definitions**.

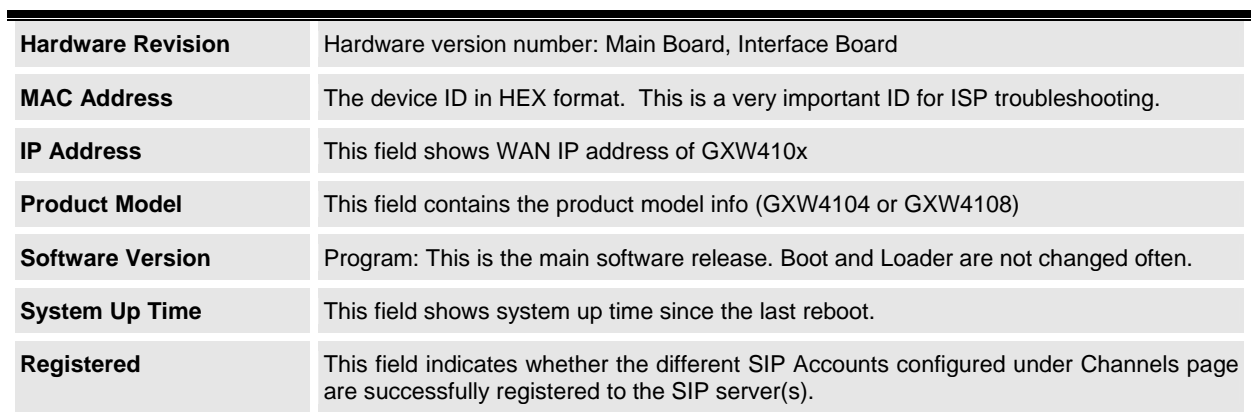

### **TABLE 7: STATUS PAGE DEFINITIONS**

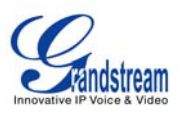

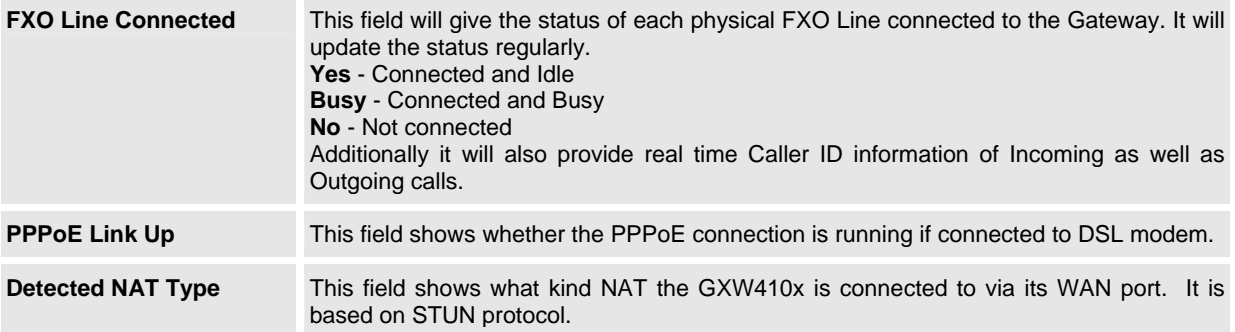

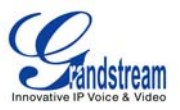

### **ADVANCED USER SETTINGS**

#### **ADVANCED USER CONFIGURATION**

The end-user needs to login to the advanced user configuration page the same way as for the basic configuration page.

Advanced User configuration includes the end-user configuration and advanced configurations including: SIP configuration, Codec selection, NAT Traversal Setting and other miscellaneous configuration.

#### **TABLE 8: ADVANCED CONFIGURATION PAGE DEFINITIONS**

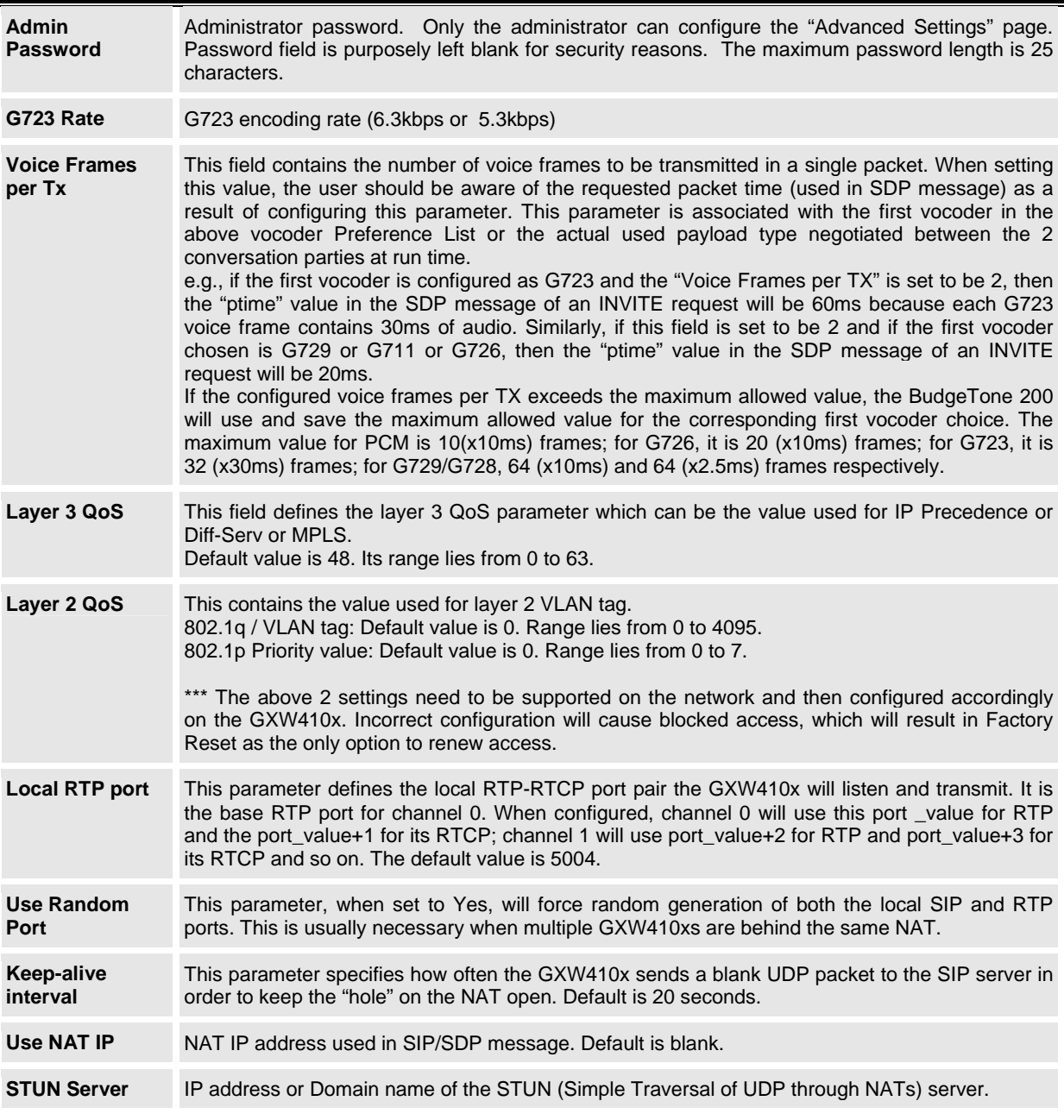

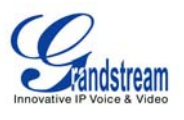

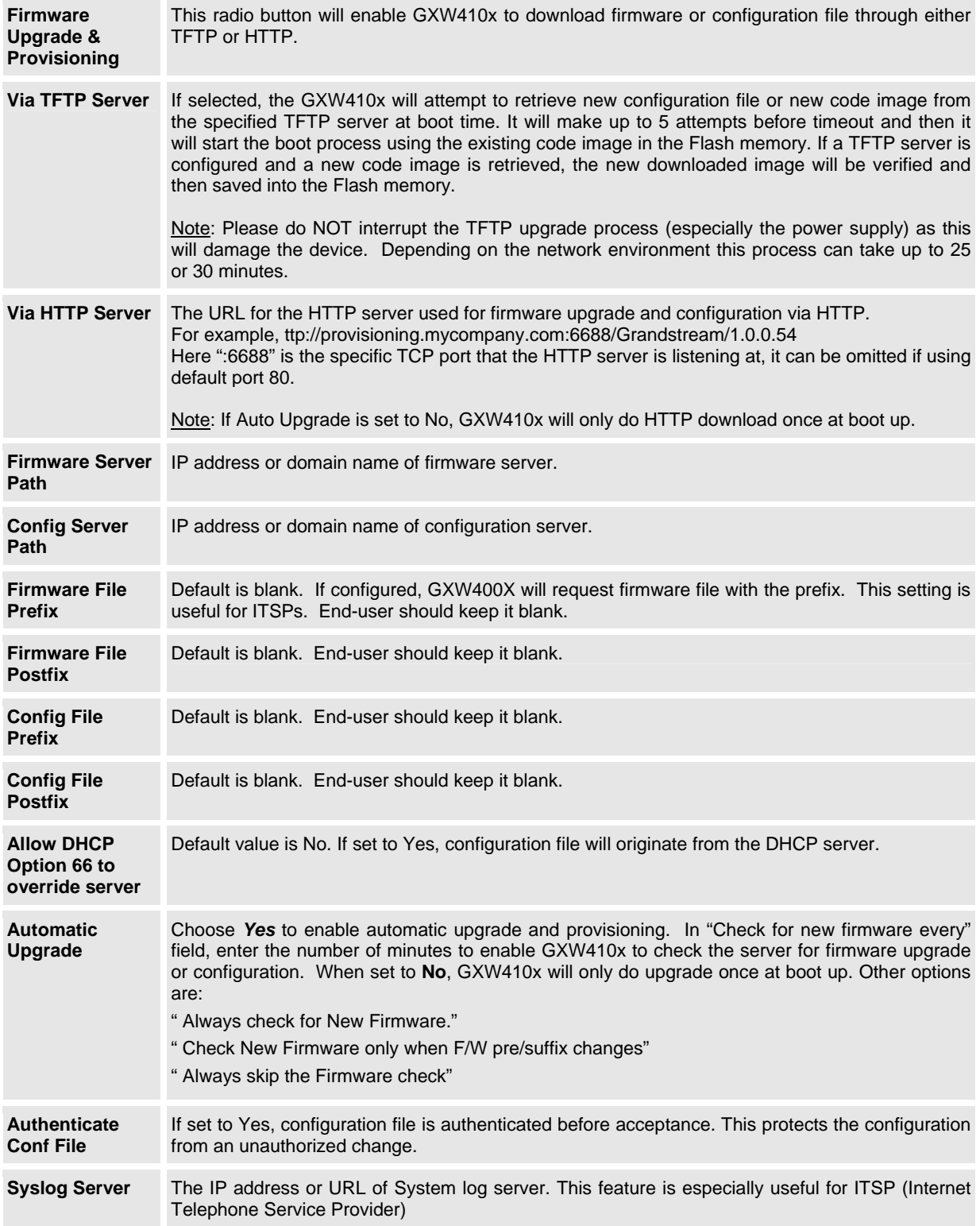

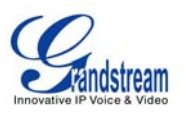

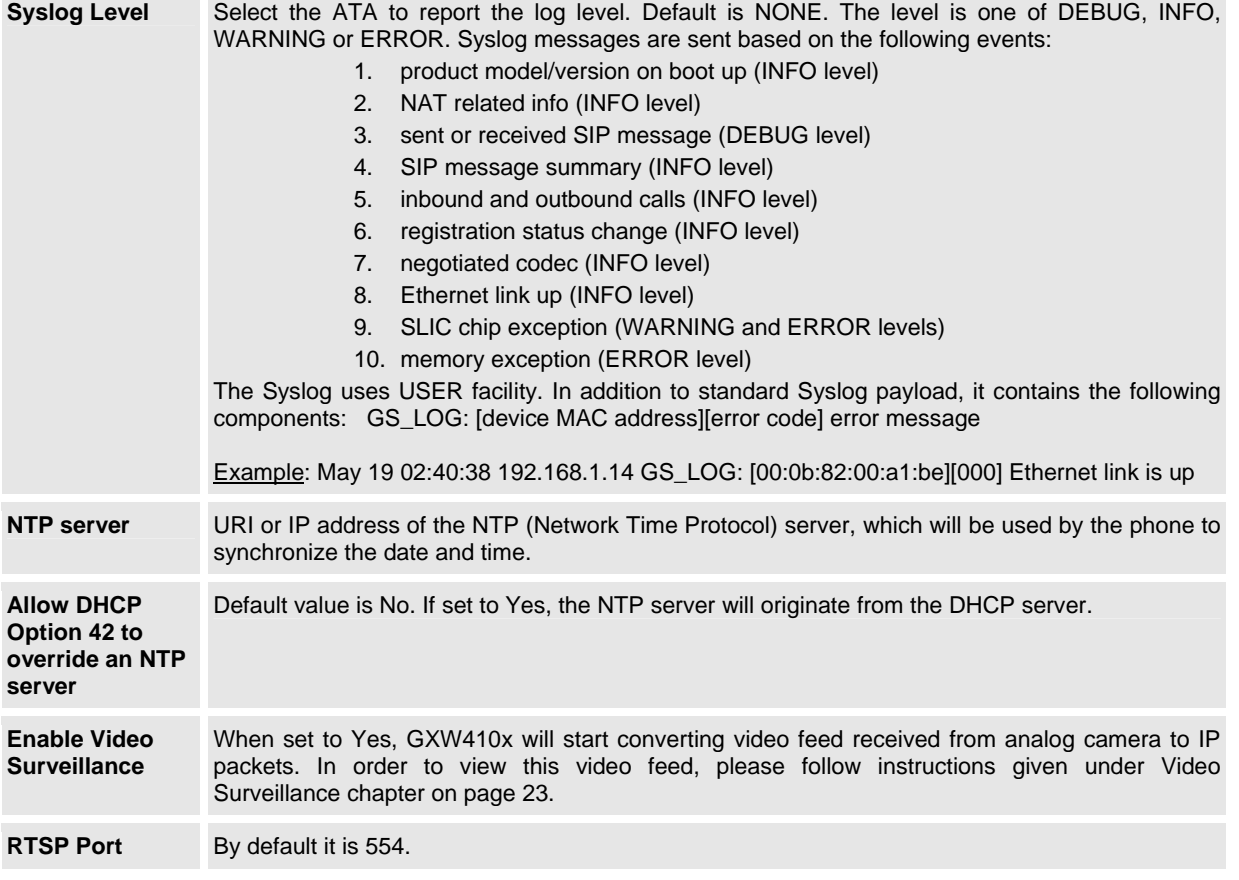

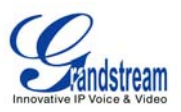

### **CONFIGURING THE FXO CHANNELS**

Configuring the FXO channels on the GXW410x gateway is an easy process. Follow the GUI interfaces. The Device Status page terms are defined in **Table 9: FXO Lines Configuration Definitions.** An example of the Channel Dialing Configuration is shown in Figure 6. Please note the default is always configured. The user has the option to change the default settings as described in the Table 9.

### **TABLE 9: FXO LINES CONFIGURATION DEFINITIONS**

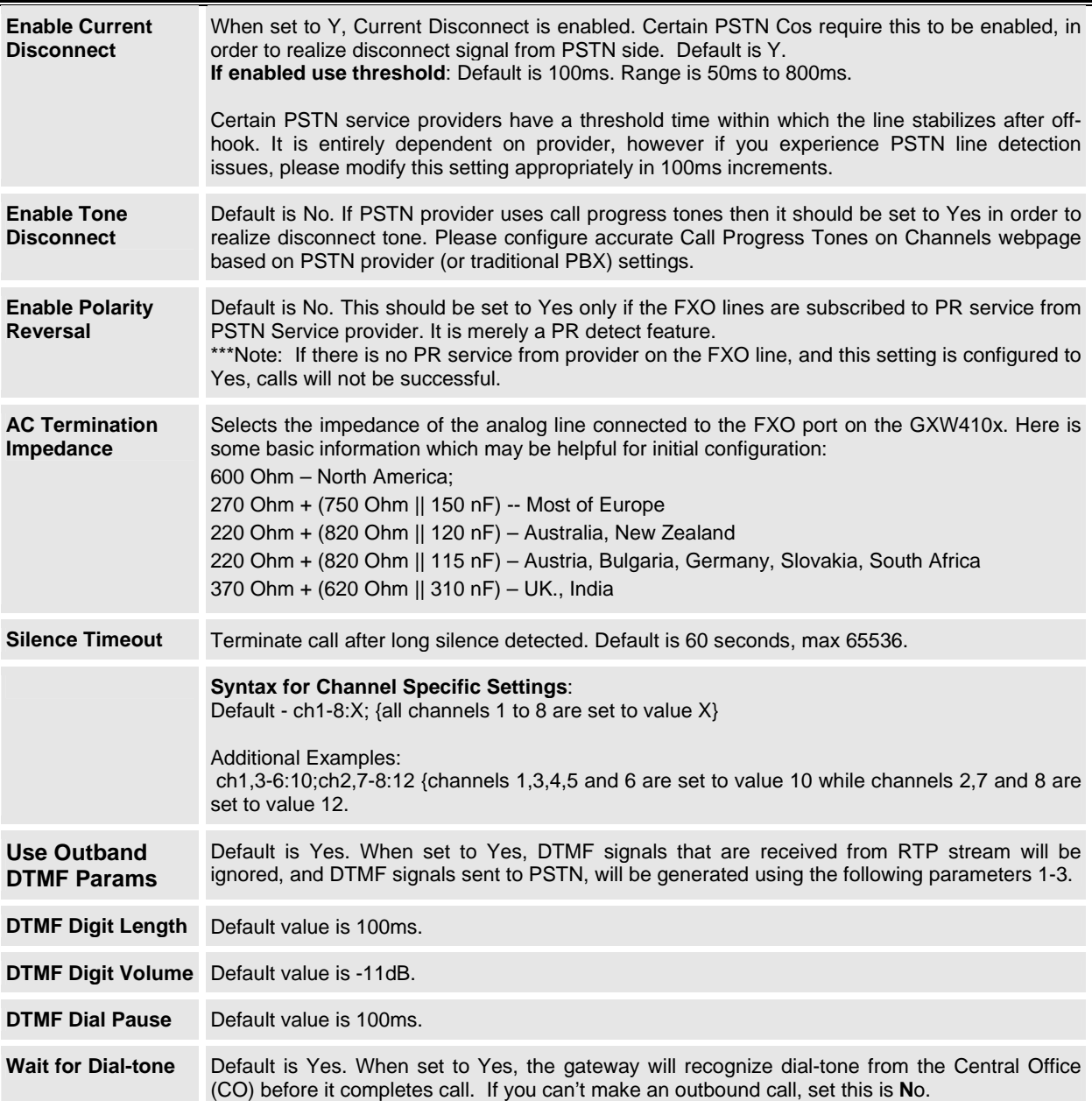

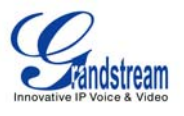

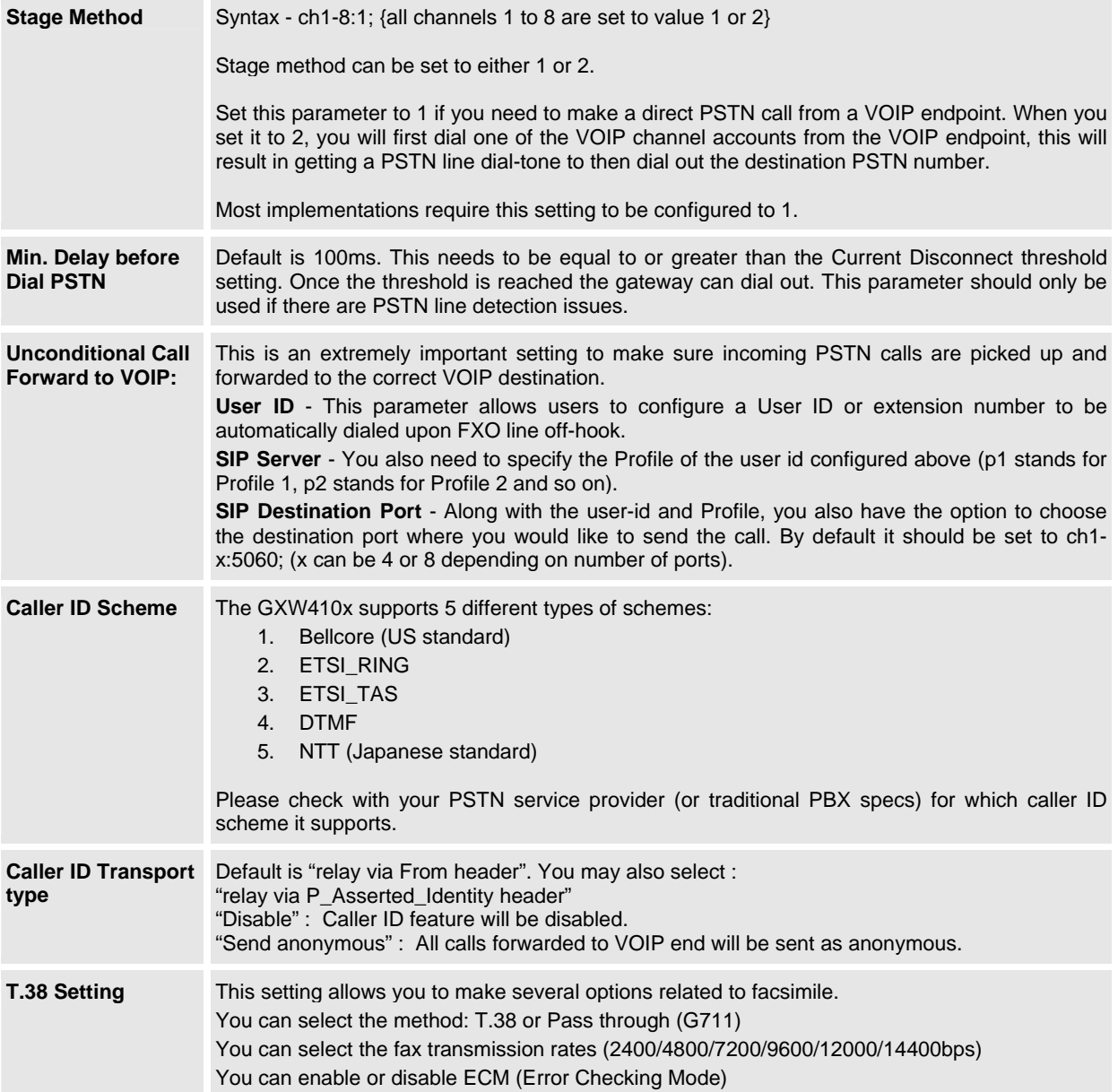

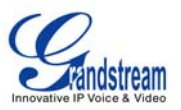

### **TABLE 10: CHANNELS PAGE DEFINITIONS**

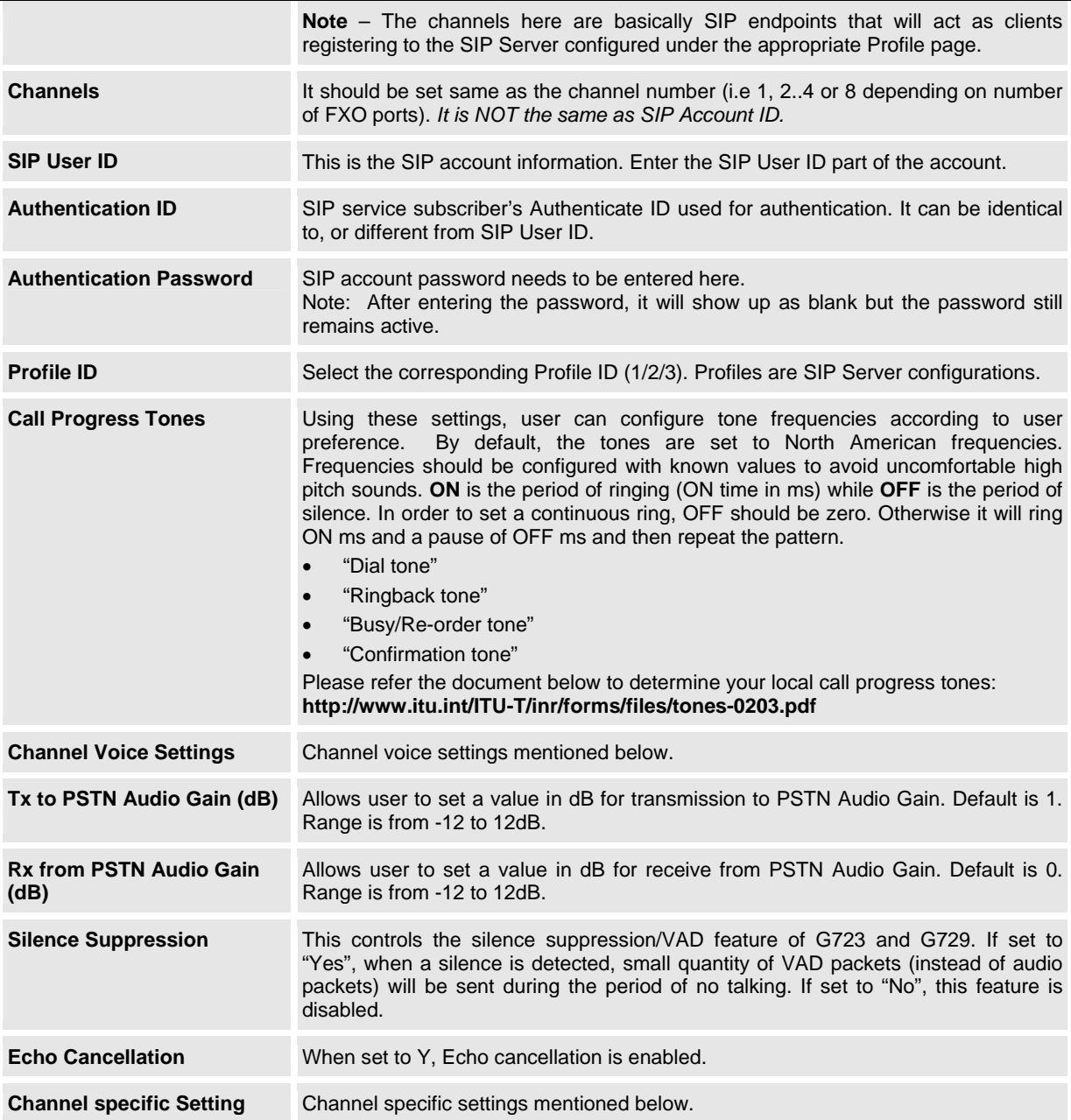

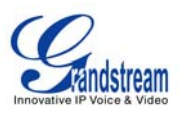

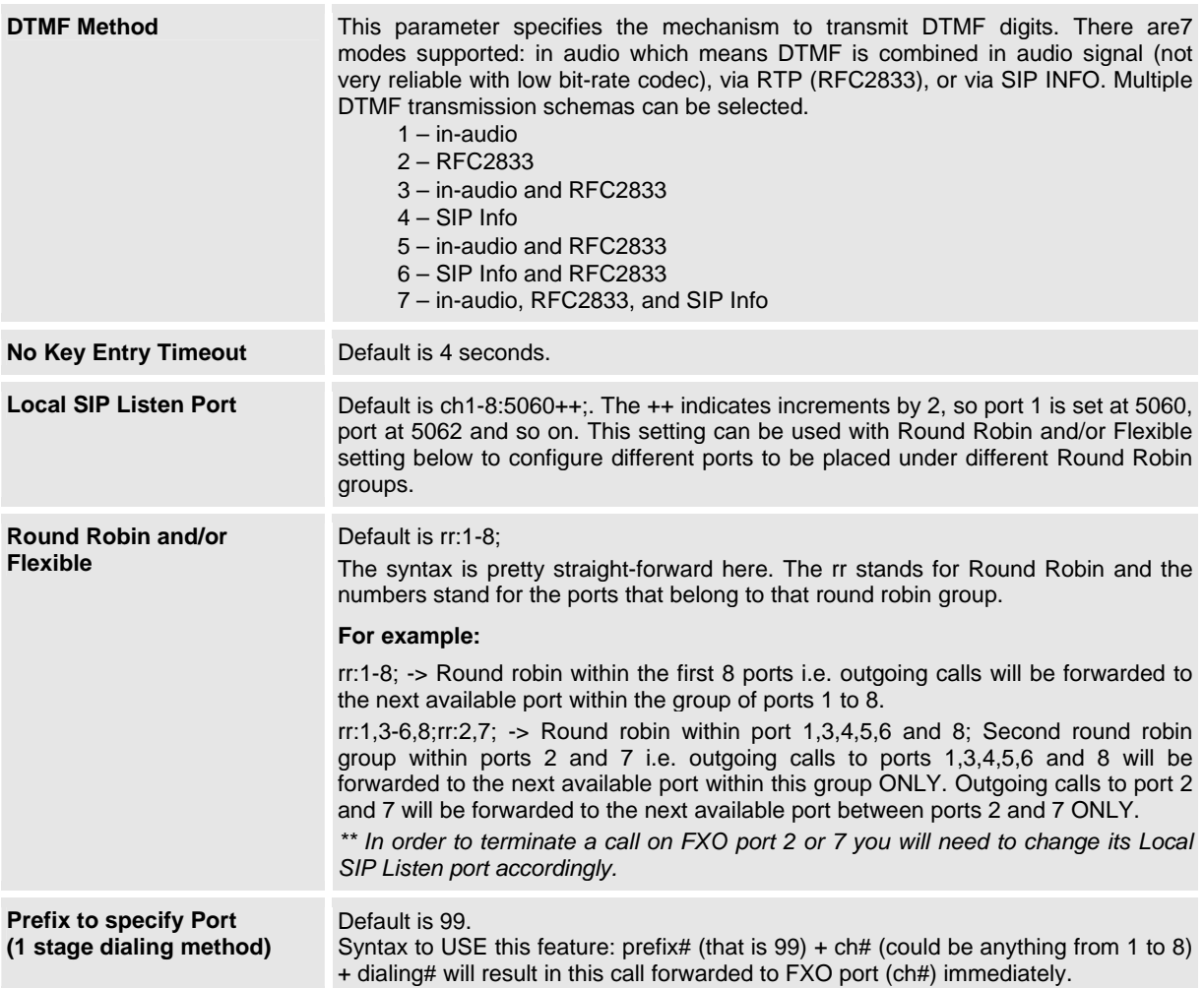

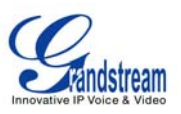

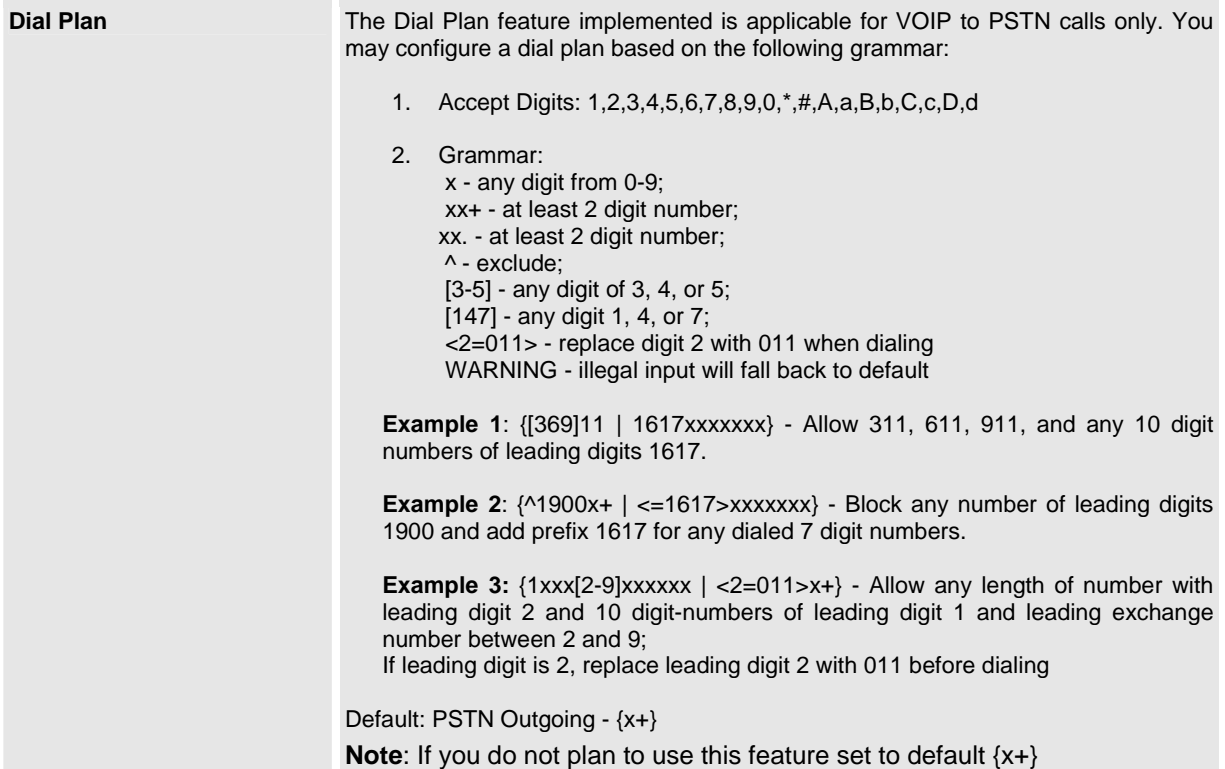

### **PROFILES**

Profiles are basically IP-PBX / SIP Server configuration templates. If you have more than one IP-PBX system or SIP Server that you would like to use with the GXW410x, then you can configure Profile 2 or 3. **Note:** Make sure you select the correct profile for each channel under Channels PAGE **TABLE 11: PROFILE PAGE DEFINITIONS**

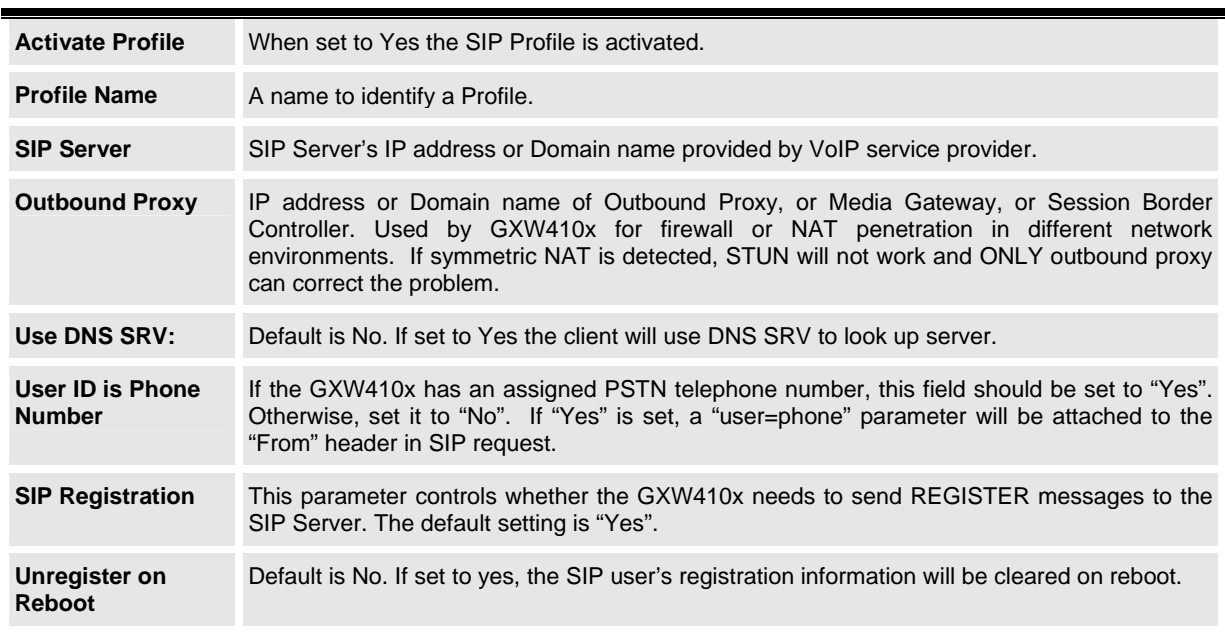

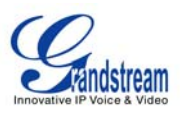

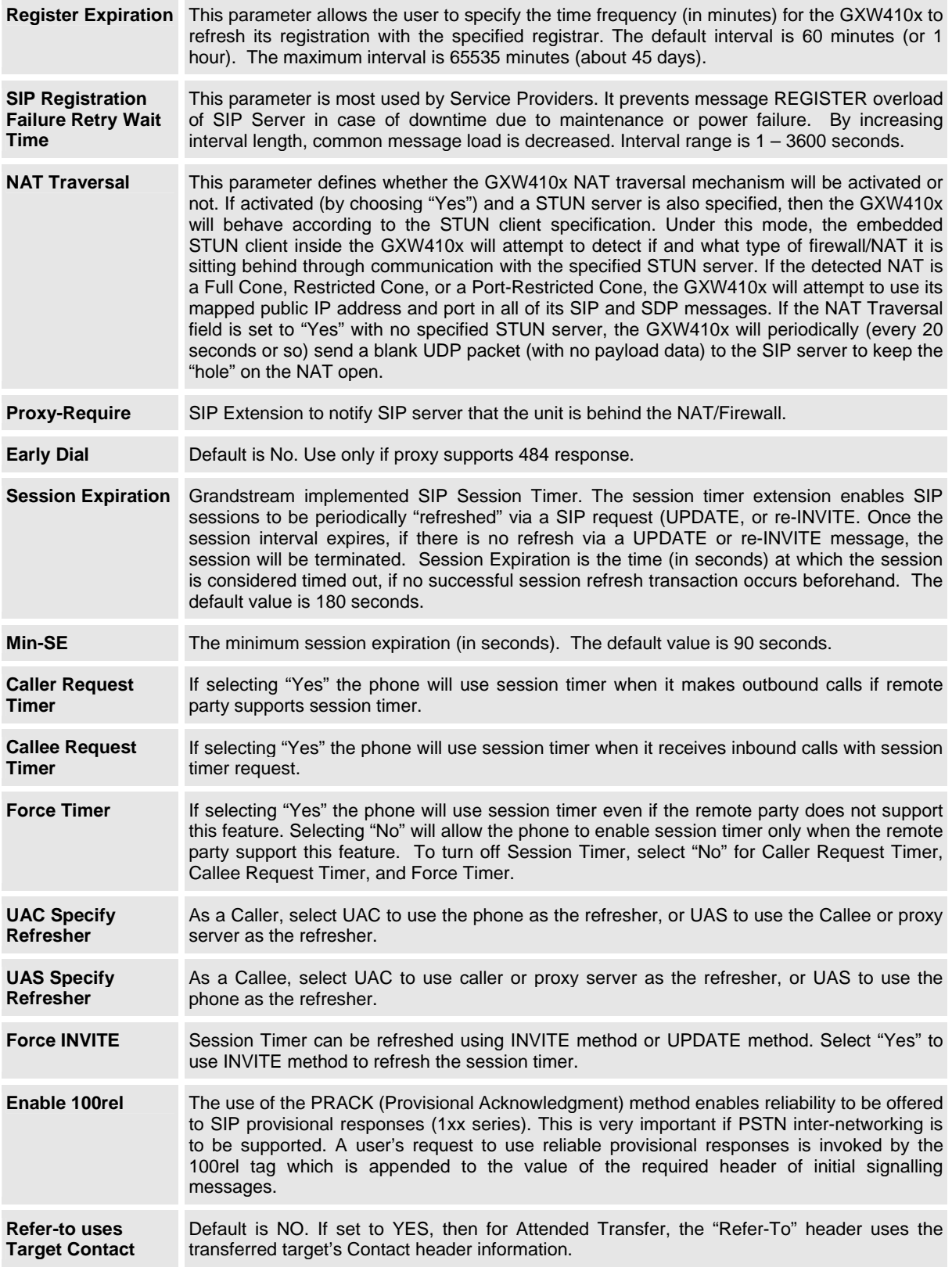

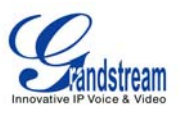

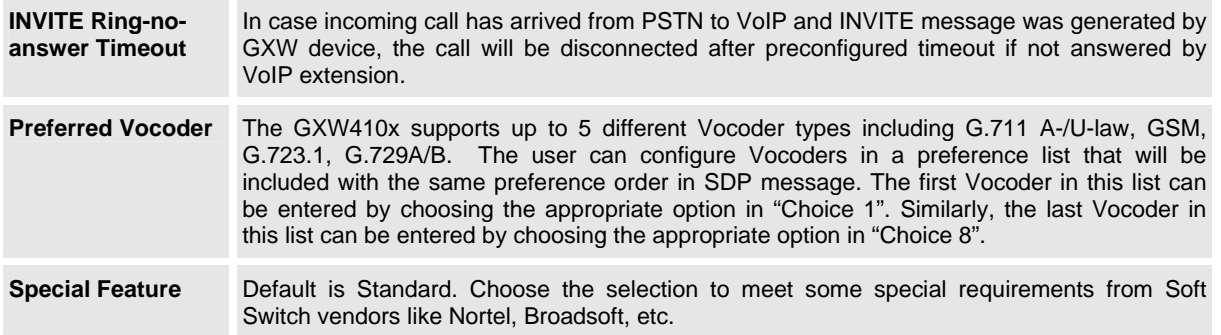

#### **SAVING THE CONFIGURATION CHANGES**

When changes are made, press the "Update" button in the Configuration Menu. The GXW410x will display the following screen to confirm that the changes have been saved. To activate changes, reboot or power cycle the GXW410x after all changes are made.

#### **REBOOTING FROM REMOTE**

The administrator can remotely reboot the unit by pressing the "Reboot" button at the bottom of the configuration menu. The following screen will indicate that rebooting is underway.

The user can re-login to the unit after waiting for about 30 seconds.

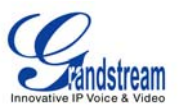

## **VIDEO SURVEILLANCE**

The GXW410x gateway can be used with an Analog Surveillance CCD Camera to perform video surveillance function. This application should be used in a LAN environment or when both sides have public IP address.

### **VIDEO SURVEILLANCE PROCEDURES**

- ¾ **Gateway side:** 
	- 1. In the ADVANCED SETTING page, find the following field and change from default setting NO to YES, reboot the device.

 $\odot$  Yes Enable Video Surveillance:  $\circ$  No

- 2. Connect an analog surveillance camera to the VIDEOIN connection at the back panel of the unit.
- ¾ **PC side** (Monitor Device):
	- 1. Download VLC from http://www.videolan.org/vlc/. This is the only player so far that supports RFC 3984.
	- 2. Launch VLC.
	- 3. Go to Preferences->Input/Codecs->Demuxers->H264, check "Advanced options" in the bottom. The option "Frames per Second" will show. Change that value to 5 and then save.
	- 4. Go to Preferences->Input/Codecs->Access modules->Real RTSP, check "Advanced options" in the bottom. The option "Caching value (ms) will show. Change that value to 1000 and then save. You may change it to a smaller value to reduce the delay.
	- *5.* If the viewer is under NAT, go to Preferences->Demuxers->Access modules->RTP/RTSP, check "Advanced options" in the bottom. The option "Use RTP over RTSP (TCP)" will show. Check that option box. *(Grandstream does NOT recommend this network environment)*
	- 6. Close the Preferences window and go to File->Open Network Stream:
		- a) Select RTSP as the protocol
		- b) Enter the URL in the format of rtsp://admin: *ADMIN\_PASSWORD*@*DEVICE\_IP\_ADDRESS:DEVICE\_RTSP\_PORT*. Change the blue text according to your configuration:
			- **ADMIN\_PASSWORD** is the device's web configuration password for admin.
			- **DEVICE IP ADDRESS** is the device IP.
			- **DEVICE\_RTSP\_PORT** is the RTSP port setting of the device.
			- If the port uses default value 554, the port portion can be omitted from the URL
		- c) Click OK to start the video.

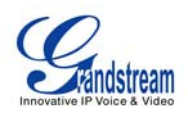

**FIGURE 7: SCREEN-SHOT OF VIDEO SURVEILLANCE\***

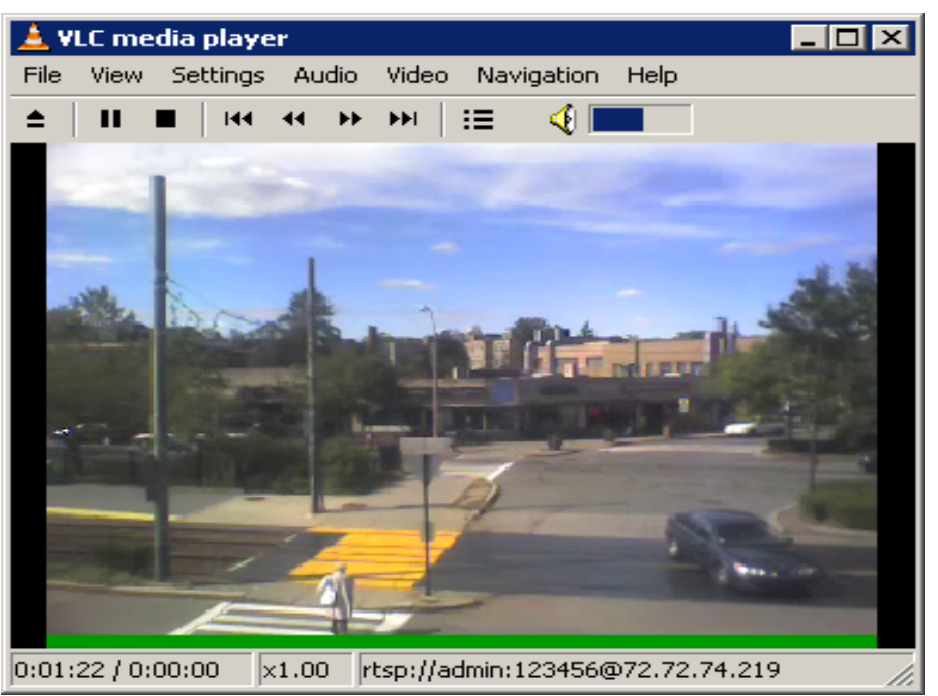

\* PC client side running VLC as monitoring station

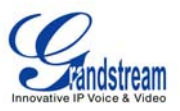

# **FIRMWARE UPGRADE**

Our latest official release can be downloaded from: http://www.grandstream.com/firmware.html.

Firmware (or software) upgrades can be done either via TFTP or HTTP. The corresponding configuration settings are on the configuration page. End-users should NOT modify the configuration settings that are useful for ITSPs. To upgrade your unit firmware, follow these steps:

- 1. Under Advanced Settings webpage, enter your TFTP or HTTP Server IP address (or FQDN) next to the "Firmware Upgrade: Upgrade Server" field.
- 2. Select via TFTP or HTTP accordingly.
- 3. If you plan to use Automatic Upgrade, set it to "Yes", otherwise No (this will make it check for upgrade every time you reboot).

### **UPGRADE THROUGH HTTP**

To upgrade firmware via HTTP, the field *"Firmware Upgrade and Provisioning: Upgrade Via"* needs to be set to HTTP. The *"Firmware Server Path"* should be set to where the firmware files are located.

For example: The user can use the following URL in the Firmware Server Path:

**firmware.mycompany.com: 6688/Grandstream/1.0.1.8** where firmware.mycompany.com is the FQDN of the HTTP server. It can also be in IP address format. ":6688" is the TCP port the HTTP server listening to, default http server listens to port 80. "/Grandstream/1.0.1.2 is the RELATIVE directory to the root dir on HTTP web server.

### **UPGRADE THROUGH TFTP**

To upgrade firmware via TFTP, set the field *"Firmware Upgrade and Provisioning: Upgrade Via"* to TFTP. The TFTP server can be configured in either IP address format or FQDN.

To configure the TFTP server via the Web configuration interface, follow these five steps:

- 1. Open your browser to input the IP address of the GXW410x.
- 2. Enter the admin password to enter the configuration screen.
- 3. Enter the TFTP server address or URL in the "Firmware Server Path" field near the bottom of the configuration screen.
- 4. Once the "Firmware Server Path" is set, update the change by clicking the "Update" button.
- 5. Reboot or power cycle the unit.

If the configured upgrade server is found and a new code image is available, the GXW410x will retrieve the new image files by downloading them into the GXW410 gateway's SRAM. During this stage, the GXW410x gateway's LED will blink until the checking/downloading process is completed. Upon verification of checksum, the new code image will be saved into the Flash. If TFTP fails for any reason (e.g., TFTP server is not responding, there are no code image files available for upgrade, or checksum test fails, etc), the GXW410x gateway will stop the TFTP process and simply boot using the existing code image in the flash.

Firmware upgrade process may take as long as 20 minutes over the Internet, or just 20+ seconds if it is performed on a LAN. Grandstream recommends conducting firmware upgrades in a controlled LAN environment if possible.

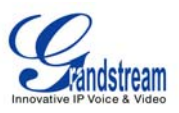

#### **DOWNLOAD TFTP SERVER**

For users who do not have a local TFTP server, Grandstream provides a NAT-friendly TFTP server on the public Internet for users to download the latest firmware upgrade automatically. Please check the Services section of Grandstream's Web site to obtain this TFTP server IP address. Alternatively, user can download and install a free TFTP or HTTP server in his LAN for a firmware upgrade.

A free Windows version TFTP server can be downloaded from: http://support.solarwinds.net/updates/New-customerFree.cfm.

#### **Directions for Downloading TFTP Server**:

- 1. Unzip the file and put all of the files under the root directory of the TFTP server.
- 2. Put the PC running the TFTP server and the GXW410x in the same LAN segment.
- 3. Go to File -> Configure -> Security to change the TFTP server's default setting from "Receive Only" to "Transmit Only" for the firmware upgrade.
- 4. Start the TFTP server, in the phone's web configuration page.
- 5. Configure the Firmware Server Path with the IP address of the PC.
- 6. Update the change and reboot the unit.

You can also download the free HTTP server from http://httpd.apache.org or just use Microsoft IIS web.

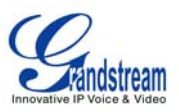

# **RESTORE FACTORY DEFAULT SETTING**

**WARNING!** Restoring the Factory Default Setting will DELETE all configuration information of the phone. Please BACKUP or PRINT out all the settings before you approach to following steps. Grandstream will not take any responsibility if you lose all the parameters of setting and cannot connect to your VoIP service provider.

The ONLY way to restore default factory settings is as follows:

- 1. Unplug the Ethernet cable.
- 2. Locate the needle sized hole on the back panel of the gateway next to the Power connection.
- 3. Enter a thin object in this hole and keep it pressed for about 7 seconds.
- 4. You will see the Network port LEDs (green and orange) go off and on simultaneously; this indicates the reset went through.
- 5. All settings have been erased and the gateway is back to factory settings.

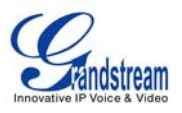

#### **Examples of GXW410x Configurations**

#### **APPLICATION ONE: GXW CONNECTED WITH AN IP-PBX OR SIP SERVER**

**Scenario**: A business with a traditional phone system (with or without broadband access) and an IP PBX or SIP Servers connecting to an Internet Telephone Service Provider (ITSP).

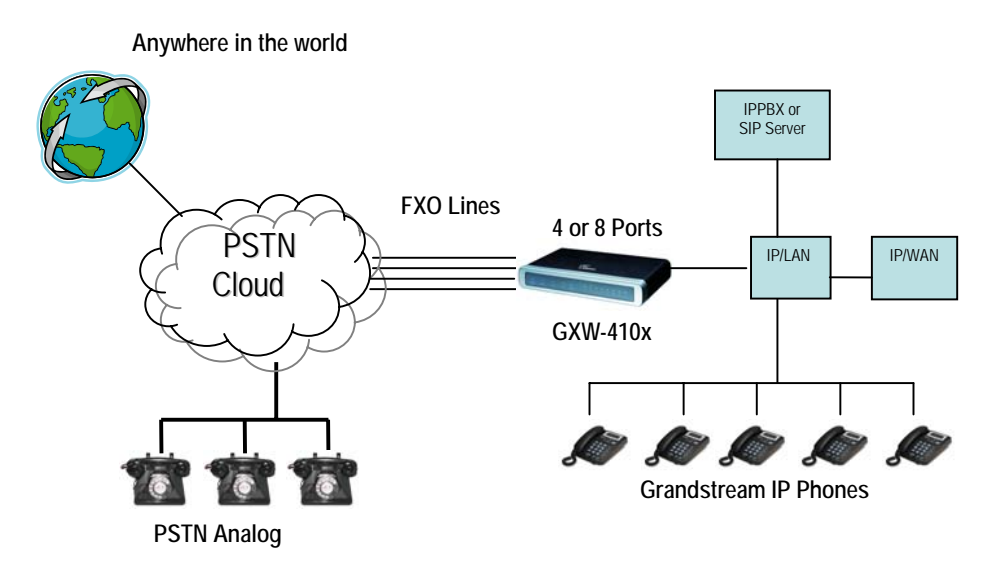

#### **APPLICATION TWO: GXW TO EXTEND A TRADITIONAL PBX SCENARIO**

**Scenario:** a small business with traditional analog PBX lines and broadband access who want to extend their traditional PBX to virtually anywhere in the world, using the internet. (Any SIP End point, such as Grandstream BugeTone, HandyTone, GXP-2000 or GXV-3000 are needed in this scenario)

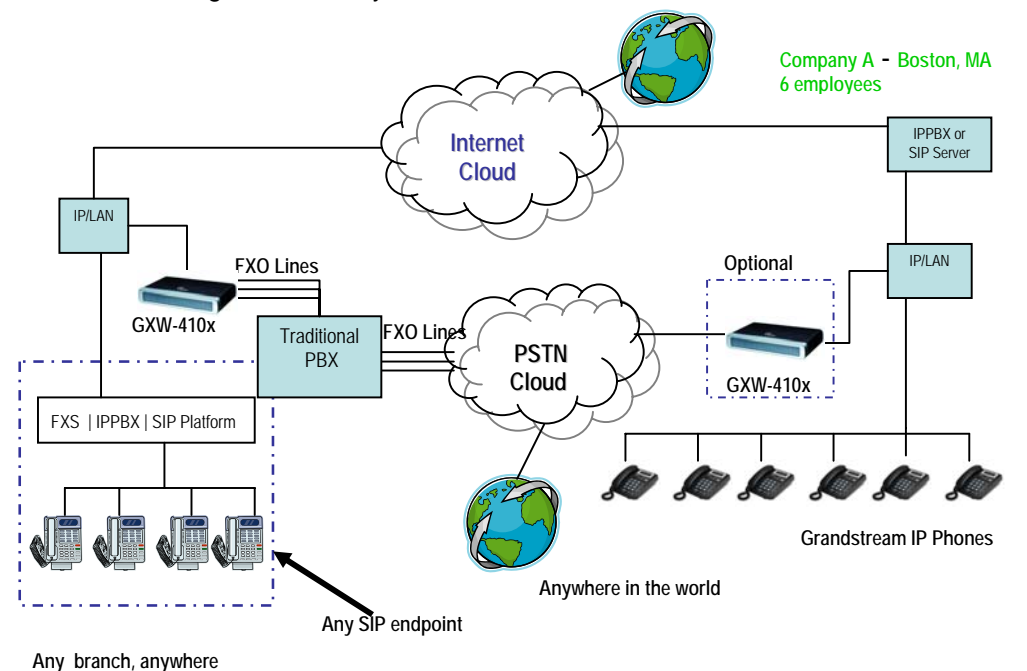

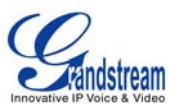

#### **APPLICATION THREE: GXW CONNECTED WITH AN IP-PBX OR SIP SERVER AND VIDEO SURVEILLANCE**

**Scenario:** The GXW410x offers an additional video surveillance port which can be configured for surveillance. It is the only small business analog gateway that offers this security feature.

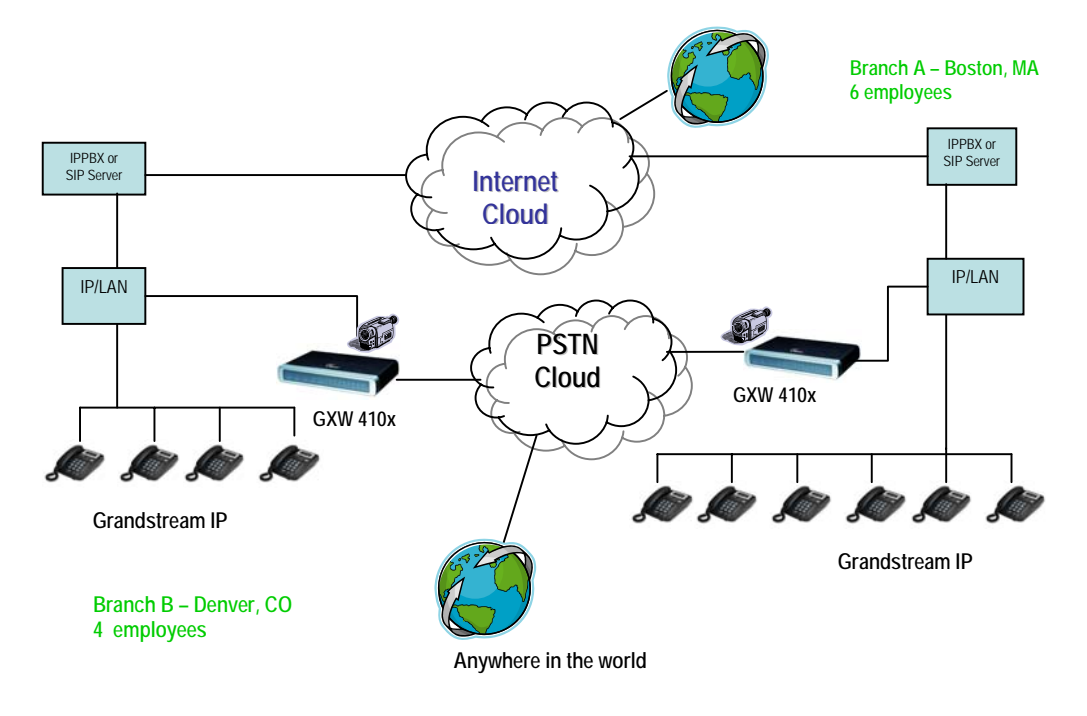

#### **APPLICATION FOUR: USING A GXW FOR PURE IP- IP COMMUNICATION CONFIGURATION**

**Scenario Four:** The GXW410x offers an IP to IP pure IP Communications System configuration, where all locations use IP phones.

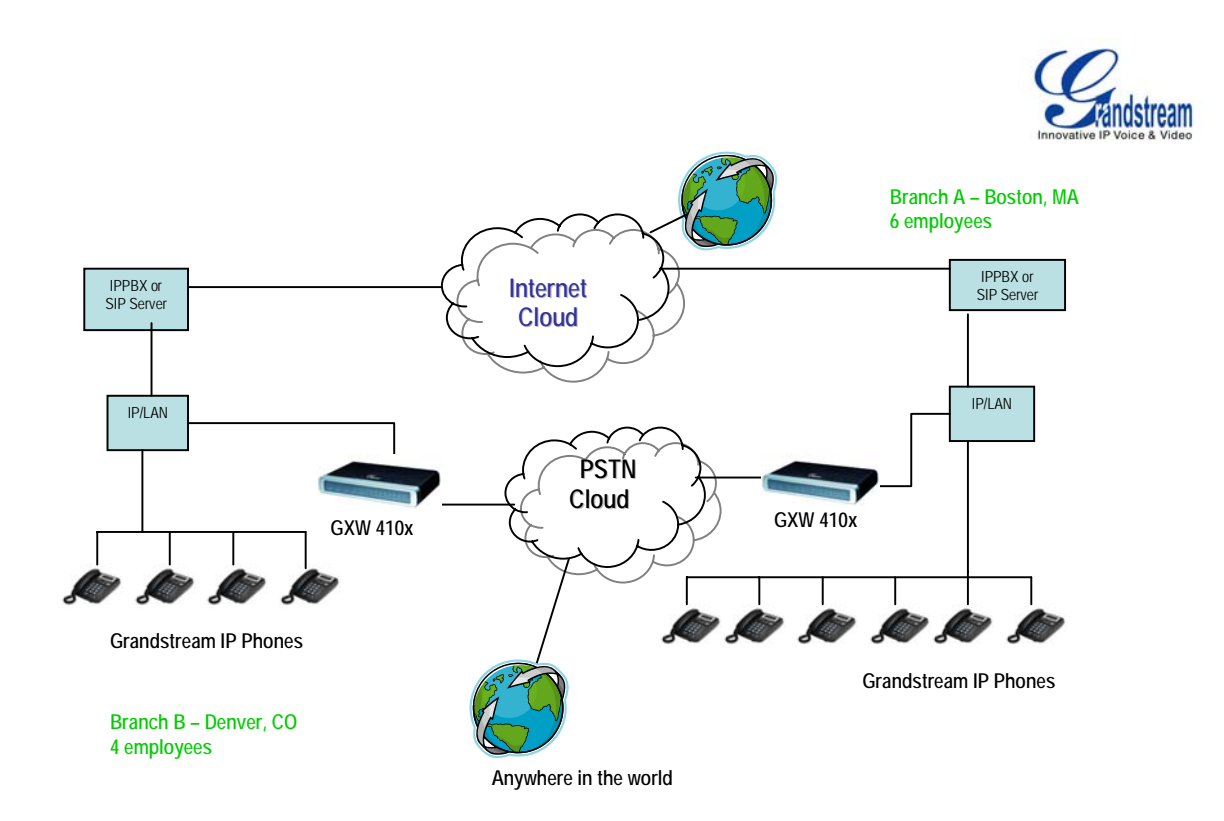